# **Dell 27 Monitor - P2720D** Dell **Display Manager**  Panduan Pengguna

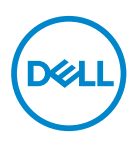

**Model: P2720D Model resmi: P2720Dc**

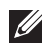

**CATATAN: CATATAN menunjukkan adanya informasi penting yang membantu Anda menggunakan komputer dengan lebih baik.**

- **PERHATIAN: PERHATIAN menunjukkan kemungkinan bahaya pada perangkat keras atau hilangnya data jika petunjuk tidak dipatuhi.**
- **PERINGATAN: PERINGATAN menunjukkan kemungkinan adanya bahaya kerusakan properti, cedera diri, atau kematian.**

**Hak Cipta © 2019 Dell Inc. atau anak perusahaannya. Hak cipta dilindungi undang-undang.** 

Merek dagang Dell, EMC, dan yang lainnya adalah milik Dell Inc. atau anak perusahaannya. Merek dagang lainnya mungkin merupakan milik perusahaannya masing-masing.

2019 – 11

Rev. A00

# **Daftar Isi**

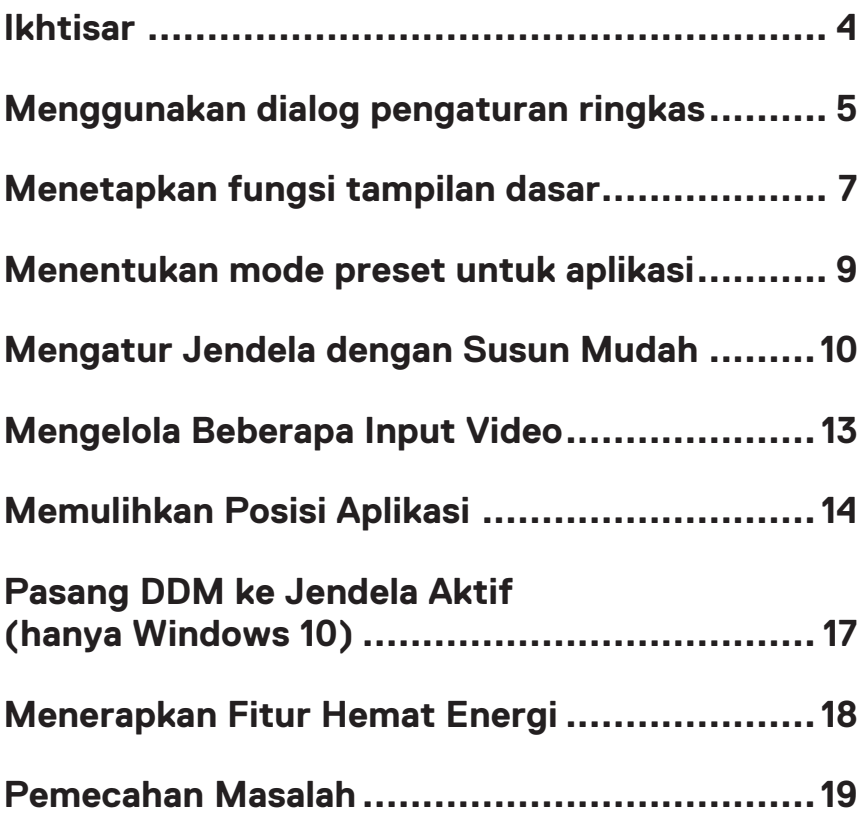

## <span id="page-3-0"></span>**Ikhtisar**

Manajer Tampilan Dell adalah aplikasi Windows yang dapat digunakan untuk mengelola satu atau serangkaian monitor. Aplikasi ini memungkinkan penyesuaian manual pada gambar yang ditampilkan, penetapan pengaturan otomatis, manajemen energi, rotasi gambar, dan berbagai fitur lainnya pada model Dell tertentu. Setelah penginstalan, Manajer Tampilan Dell akan berjalan setiap kali sistem diaktifkan dan ikonnya akan muncul di baris pemberitahuan. Informasi tentang monitor yang tersambung ke sistem akan selalu tersedia bila kursor diarahkan ke ikon baris pemberitahuan.

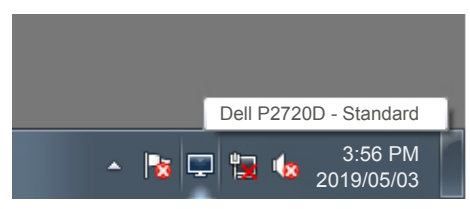

**CATATAN: Manajer Tampilan Dell menggunakan saluran DDC/CI untuk berkomunikasi dengan monitor Anda. Pastikan bahwa DDC/CI diaktifkan pada menu sebagaimana di bawah ini.** 

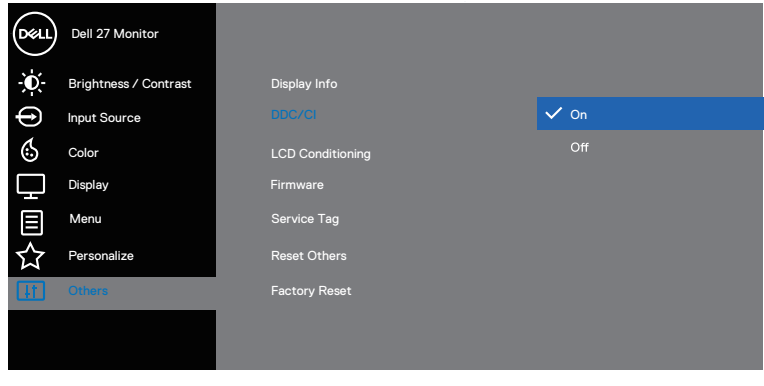

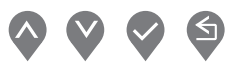

# <span id="page-4-0"></span>**Menggunakan dialog pengaturan ringkas**

Mengklik ikon baris pemberitahuan pada Manajer Tampilan Dell akan membuka kotak dialog **Quick Settings (Pengaturan Ringkas)**. Bila lebih dari satu model yang didukung Dell tersambung ke sistem, maka monitor target tertentu dapat dipilih menggunakan menu yang tersedia. Kotak dialog **Quick Settings (Pengaturan Ringkas)** memungkinkan penyesuaian yang tepat pada level kecerahan dan kontras monitor. Anda dapat memilih **Manual Mode (Mode Manual)** atau **Auto Mode (Mode Otomatis)**, dan resolusi layar bisa diubah.

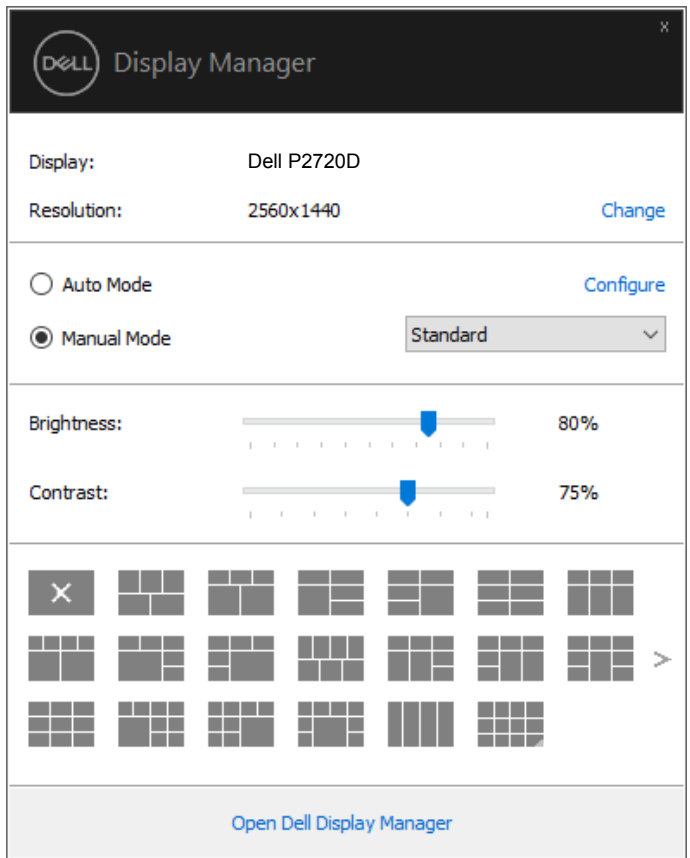

Kotak dialog **Quick Settings (Pengaturan Ringkas)** uga memberikan akses ke antarmuka pengguna lanjutan Manajer Tampilan Dell yang digunakan untuk menyesuaikan fungsi Dasar, mengkonfigurasi Mode Otomatis, dan mengakses fitur lainnya.

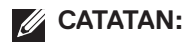

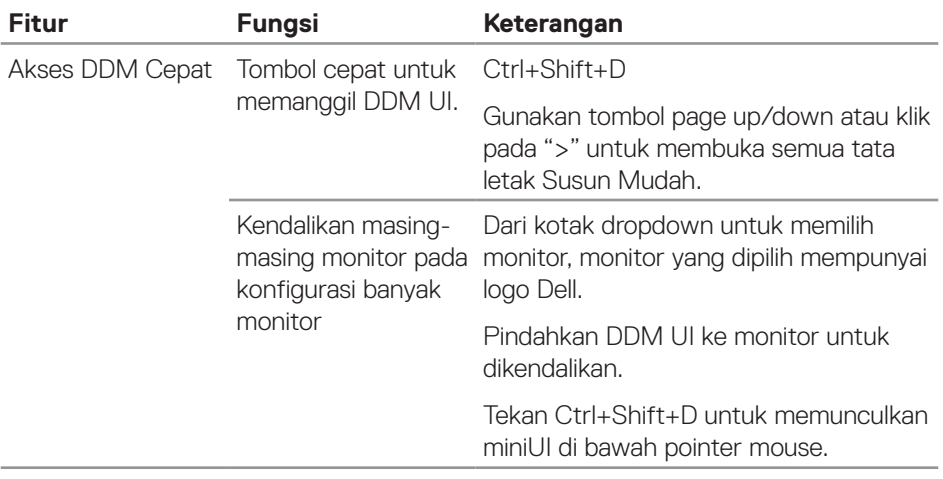

 $\overline{(\text{bell})}$ 

# <span id="page-6-0"></span>**Menetapkan fungsi tampilan dasar**

Anda dapat memilih **Manual Mode (Mode Manual)** yang memungkinkan Anda secara manual memilih mode preset atau **Auto Mode (Mode Otomatis)** yang menerapkan mode preset berdasarkan aplikasi aktif. Pesan di layar akan menampilkan mode preset aktif setiap kali mode berubah. **Brightness (Kecerahan)** dan **Contrast (Kontras)** monitor yang dipilih juga dapat disesuaikan langsung dari tab **Basic (Dasar)**.

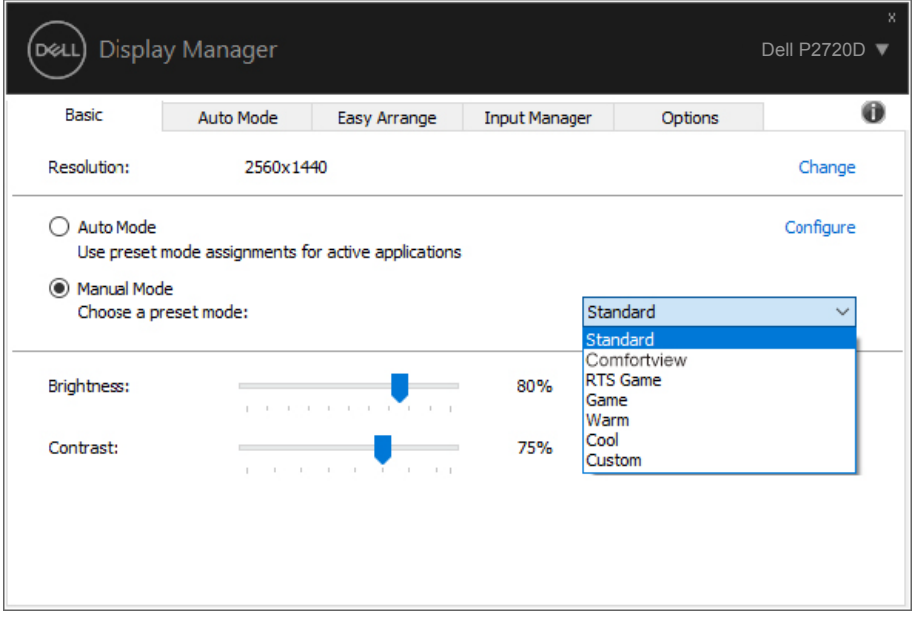

**CATATAN: Ketika banyak monitor Dell yang terhubung, pilih "Aktifkan kontrol matriks tampilan" untuk menerapkan kontrol preset kecerahan, kontras dan warna terhadap semua monitor.**

**DEL** 

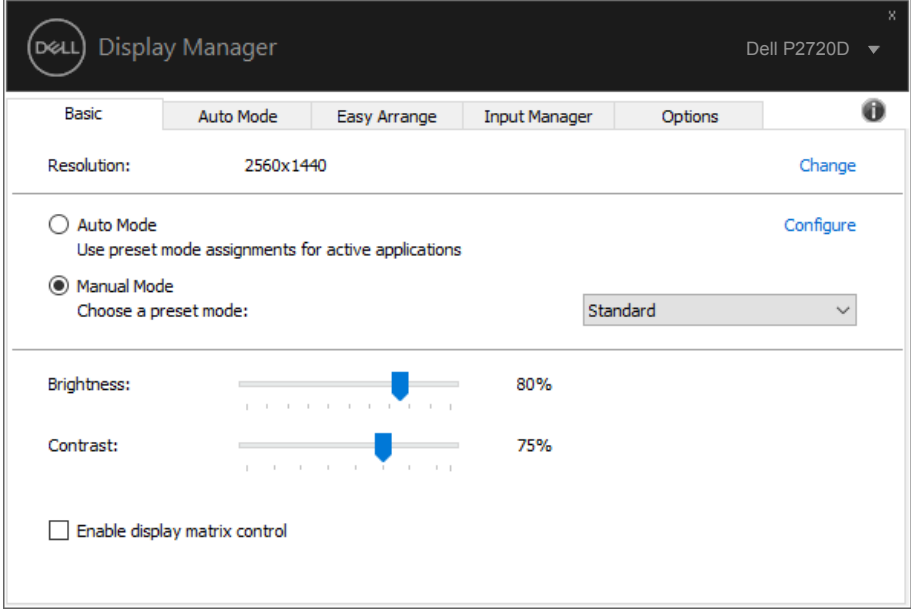

(dell

# <span id="page-8-0"></span>**Menentukan mode preset untuk aplikasi**

Tab **Auto Mode (Mode Otomatis)** memungkinkan Anda menghubungkan Mode Preset khusus dengan aplikasi tertentu, lalu menerapkannya secara otomatis. Bila **Auto Mode (Mode Otomatis)** diaktifkan, Manajer Tampilan Dell akan beralih secara otomatis ke **Preset Mode (Mode Preset)** yang sesuai bila aplikasi yang terkait diaktifkan. **Preset Mode (Mode Preset)** yang ditetapkan ke aplikasi tertentu mungkin sama di setiap monitor yang tersambung atau dapat berbeda di setiap monitor.

Manajer Tampilan Dell telah dikonfigurasi sebelumnya untuk beragam aplikasi populer. Untuk menambahkan aplikasi baru ke daftar penetapan, tarik aplikasi dari desktop, Menu Start Windows, atau dari lokasi lainnya, lalu lepaskan pada daftar saat ini.

#### **CATATAN: Penetapan Mode Preset untuk file batch, skrip, dan pemuat, serta file yang tidak dapat dieksekusi seperti arsip zip atau file paket, tidak didukung.**

Anda juga dapat mengkonfigurasi mode preset Game yang digunakan ketika aplikasi Direct3D beroperasi pada mode layar penuh. Untuk mencegah aplikasi dari menggunakan mode, tetapkan mode preset yang berbeda atasnya.

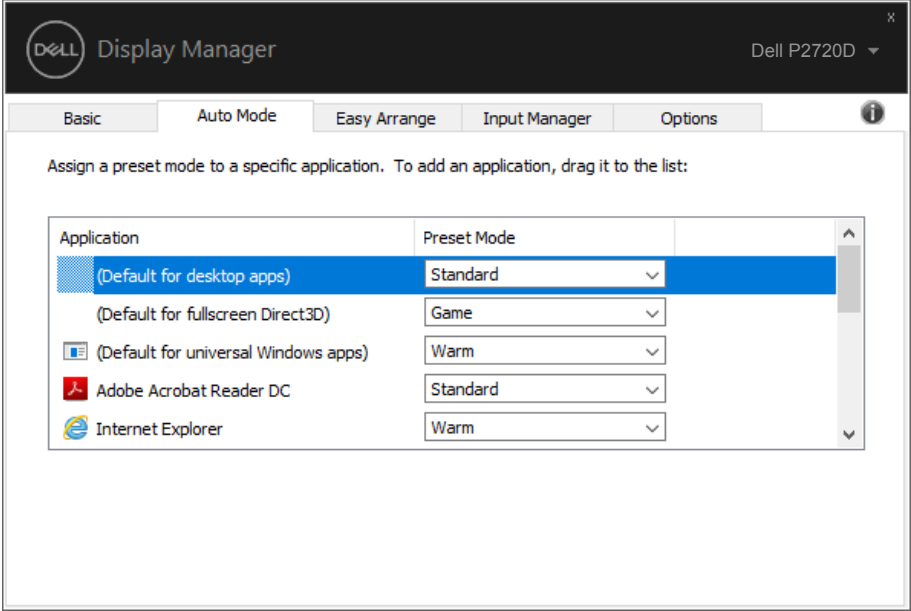

**DØJ** 

# <span id="page-9-0"></span>**Mengatur Jendela dengan Susun Mudah**

Pada monitor Dell yang didukung, tab **Easy Arrange (Susun Mudah)** memungkinkan Anda dengan mudah mengatur jendela-jendela yang dibuka pada salah satu tata letak yang sudah ditetapkan dengan menyeretnya pada zona-zona. Tekan ">" atau gunakan tombol Page Up/Page Down untuk mencari tata letak lainnya. Untuk membuat tata letak kustom, atur jendela yang terbuka lalu klik **Save (Simpan)**.

Untuk memulai **Easy Arrange (Susun Mudah)**, pilih monitor target, lalu pilih tata letak standar. Bagian untuk tata letak tersebut akan ditampilkan sementara di monitor. Selanjutnya, tarik jendela yang terbuka pada monitor. Sewaktu jendela ditarik, tata letak jendela saat ini ditampilkan dan bagian aktif disorot saat jendela melewatinya. Anda dapat setiap saat menarik jendela ke bagian aktif untuk menempatkan jendela di bagian tersebut.

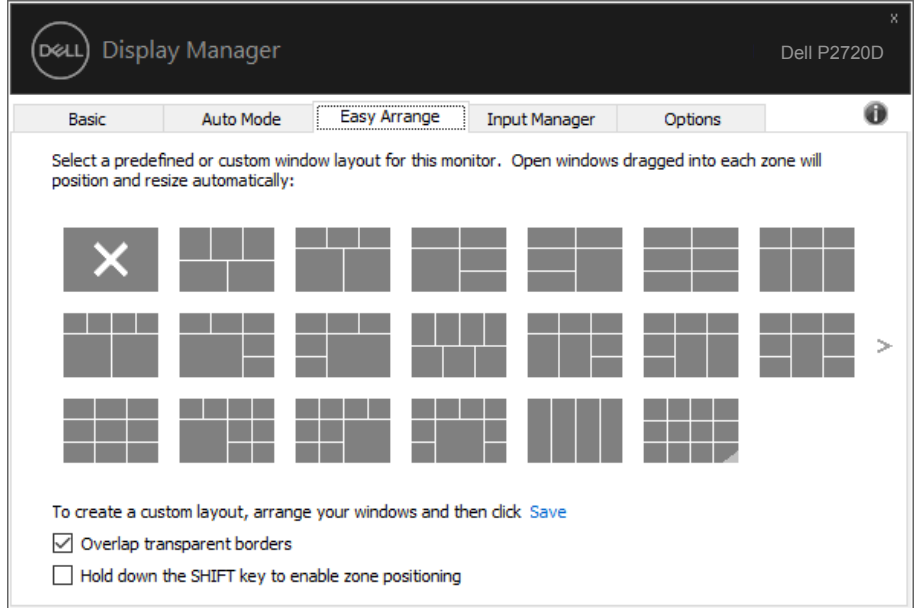

Untuk membuat tata letak jendela kustom, ukur dan posisikan jendela (maksimum 10) pada desktop, lalu klik link Simpan di **Easy Arrange (Susun Mudah)**. Ukuran dan posisi jendela akan disimpan sebagai tata letak kustom dan ikon tata letak kustom pun dibuat.

#### **CATATAN: Pilihan ini tidak menyimpan atau mengingat aplikasi yang terbuka. Hanya ukuran dan posisi jendela yang tersimpan.**

DELL

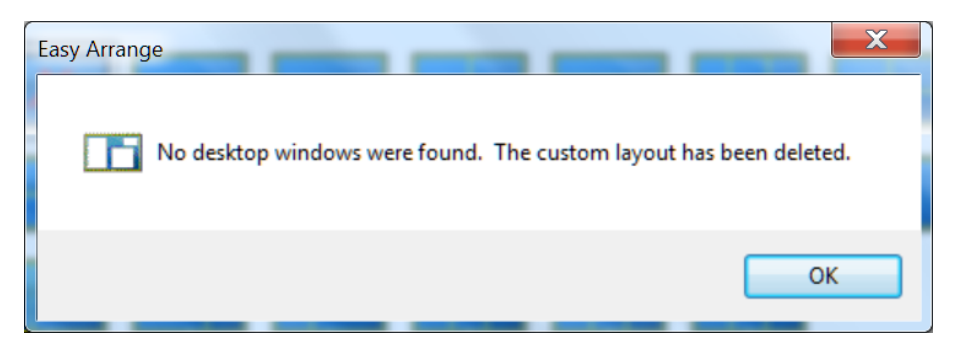

Untuk menggunakan tata letak kustom, pilih ikon tata letak kustom. Untuk menghapus tata letak kustom tersimpan saat ini, tutup semua jendela pada desktop, lalu klik link Simpan pada **Easy Arrange (Susun Mudah)**.

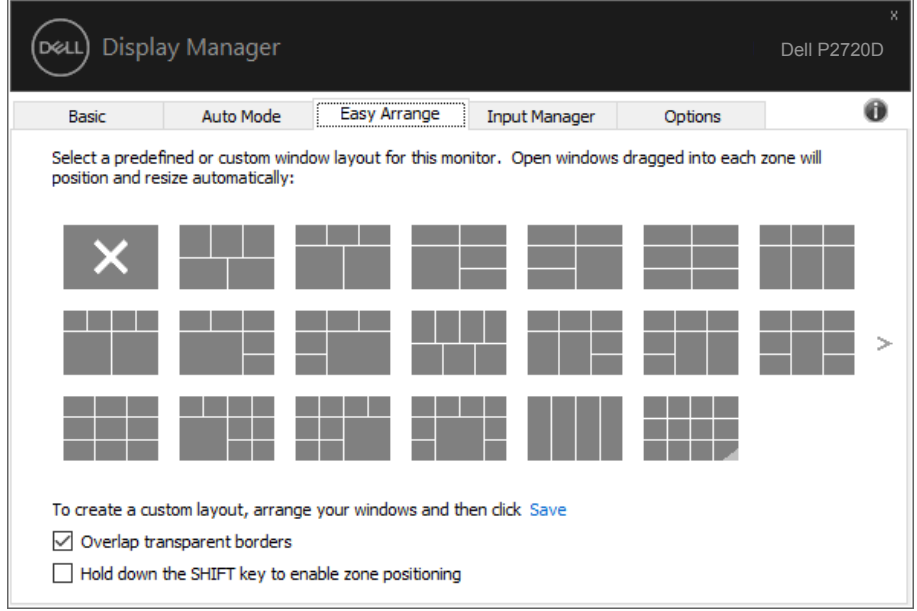

DELI

Ada cara-cara lanjutan lain untuk menggunakan Susun Mudah. Silakan lihat tabel di bawah.

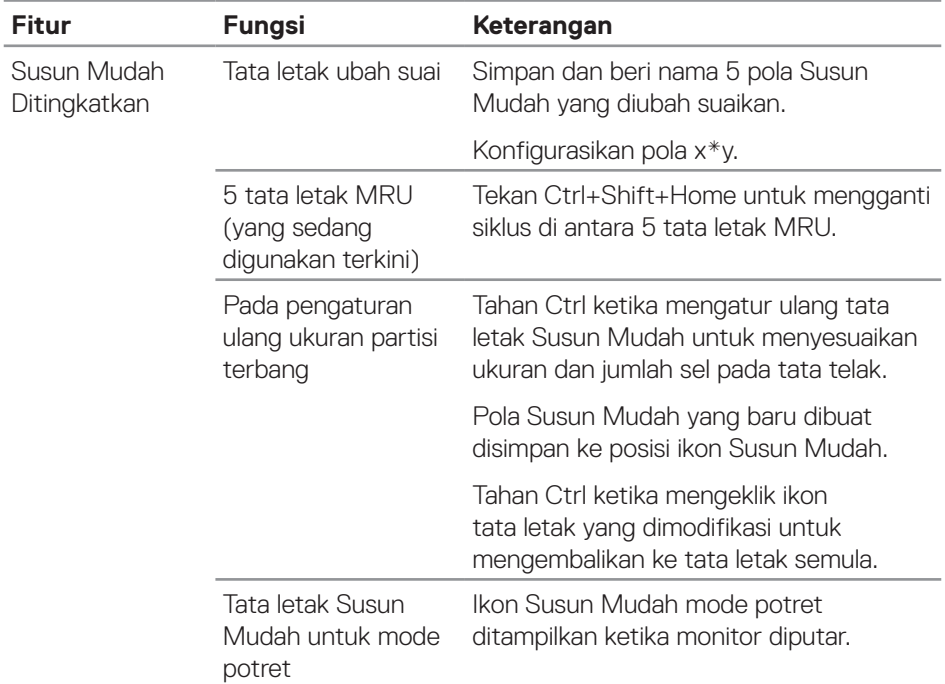

(dell

# <span id="page-12-0"></span>**Mengelola Beberapa Input Video**

Tab **Input Manager (Manajer Input)** menyediakan cara nyaman untuk mengelola beberapa input video yang tersambung ke monitor Dell Anda. Peralihan di antara input akan menjadi sangat mudah sewaktu Anda bekerja menggunakan beberapa komputer.

Semua port input video yang tersedia untuk monitor Anda tercantum dalam daftar. Anda dapat menamai setiap input sesuai keinginan. Simpan perubahan setelah diedit.

Anda dapat menentukan tombol pintasan untuk beralih cepat ke input favorit dan tombol pintasan lain untuk beralih cepat di antara kedua input jika Anda sering menggunakannya.

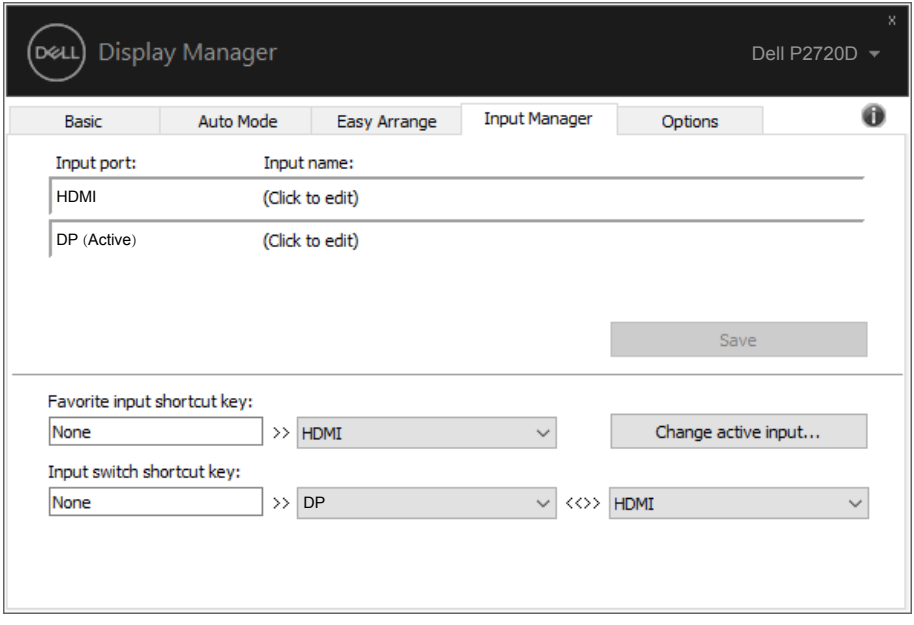

**CATATAN: DDM berkomunikasi dengan monitor meskipun monitor menampilkan video dari komputer lain. Anda dapat menginstal DDM di PC yang sering digunakan dan mengontrol peralihan input darinya. Anda juga dapat menginstal DDM di PC lain yang tersambung ke monitor.**

**DEA** 

# <span id="page-13-0"></span>**Memulihkan Posisi Aplikasi**

DDM bisa membantu Anda memulihkan jendela aplikasi ke posisinya ketika Anda menyambungkan kembali komputer ke monitor. Anda bisa mengakses fitur ini dengan cepat dengan mengklik kanan pada ikon DDM di tempat pemberitahuan.

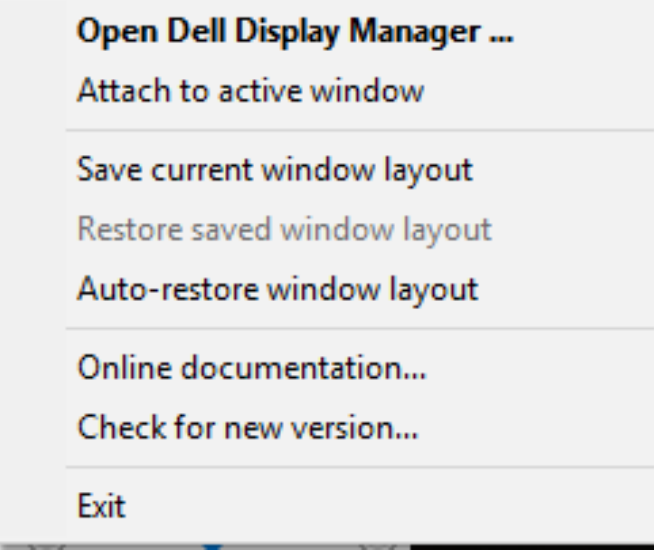

Bila Anda memilih "**Auto-restore window layout (Pulihkan otomatis tata letak jendela)**", posisi jendela aplikasi Anda akan dilacak dan diingat oleh DDM. DDM bisa membantu Anda memulihkan jendela aplikasi secara otomatis ke posisi aslinya ketika Anda menyambungkan kembali PC ke monitor.

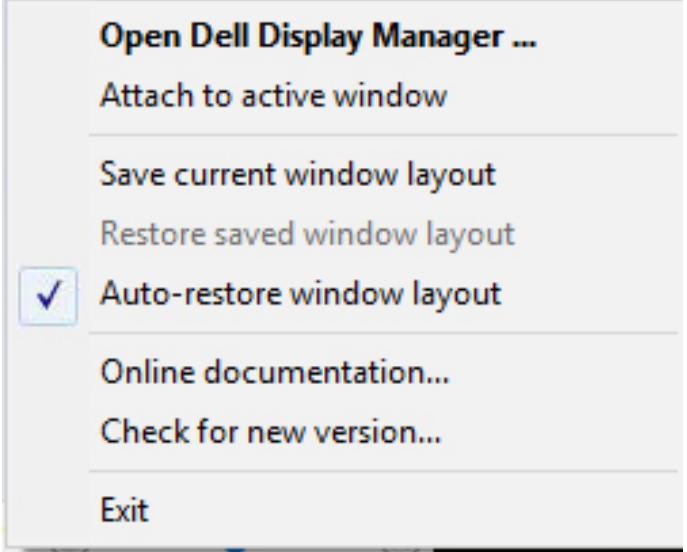

Jika Anda ingin kembali ke layout favorit setelah mengotak-atik posisi jendela aplikasi, Anda dapat memilih "**Save current window layout (Simpan layout jendela saat ini)**" dahulu dan kemudian memilih "**Restore saved window layout (Pulihkan ke layout jendela tersimpan)**".

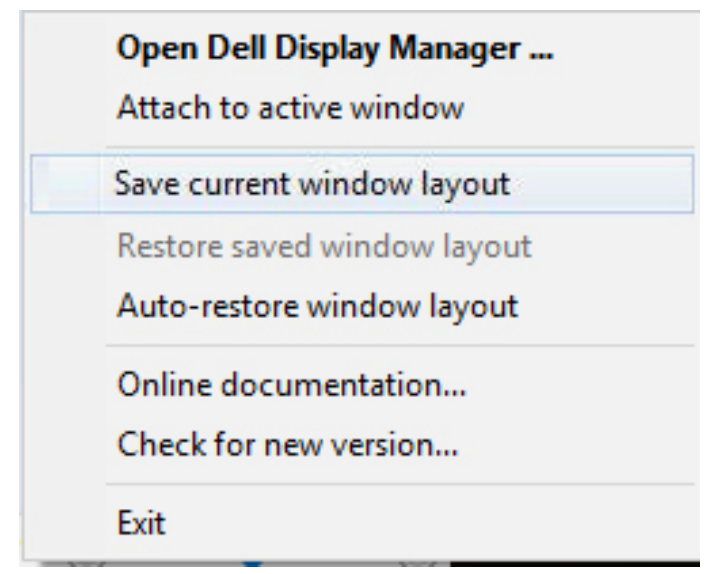

.<br>D&Ll

Anda juga dapat menggunakan monitor dengan model atau resolusi berbeda dalam rutinitas harian Anda, dan Anda juga dapat menerapkan tata letak jendela yang berbeda padanya. DDM bisa mengetahui monitor yang telah Anda sambungkan kembali dan memulihkan posisi aplikasi sebagaimana mestinya. Sekiranya Anda perlu mengganti monitor dalam konfigurasi matriks monitor, Anda dapat menyimpan tata letak jendela sebelum penggantian dan memulihkan tata letak sesudah monitor baru dipasang.

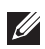

**CATATAN: Anda harus menjaga aplikasi Anda tetap aktif untuk bisa memanfaatkan fitur ini. DDM tidak meluncurkan aplikasi.**

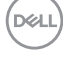

## <span id="page-16-0"></span>**Pasang DDM ke Jendela Aktif (hanya Windows 10)**

Ikon DDM bisa dipasang ke jendela aktif ketika Anda bekerja. Klik pada ikon untuk akses mudah ke fitur-fitur di bawah.

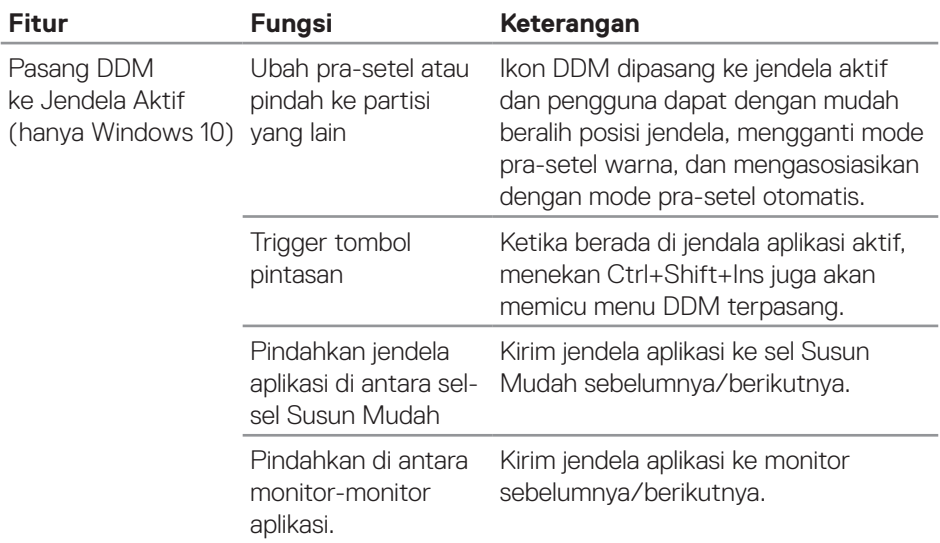

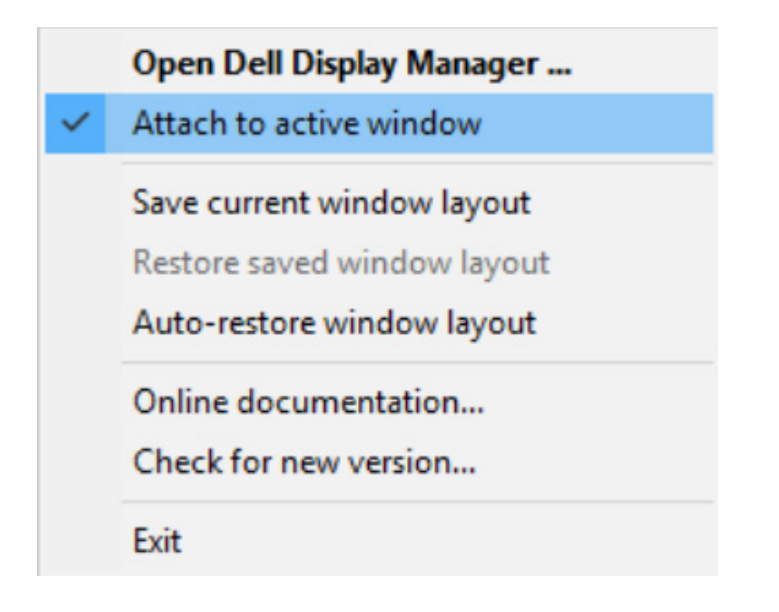

DELI

# <span id="page-17-0"></span>**Menerapkan Fitur Hemat Energi**

Pada model Dell yang didukung, tab **Options (Opsi)** tersedia yang memberikan pilihan hemat energi PowerNap. Anda dapat memilih untuk mengatur kecerahan monitor ke tingkat minimum, atau membuat monitor tidur ketika screensaver diaktifkan.

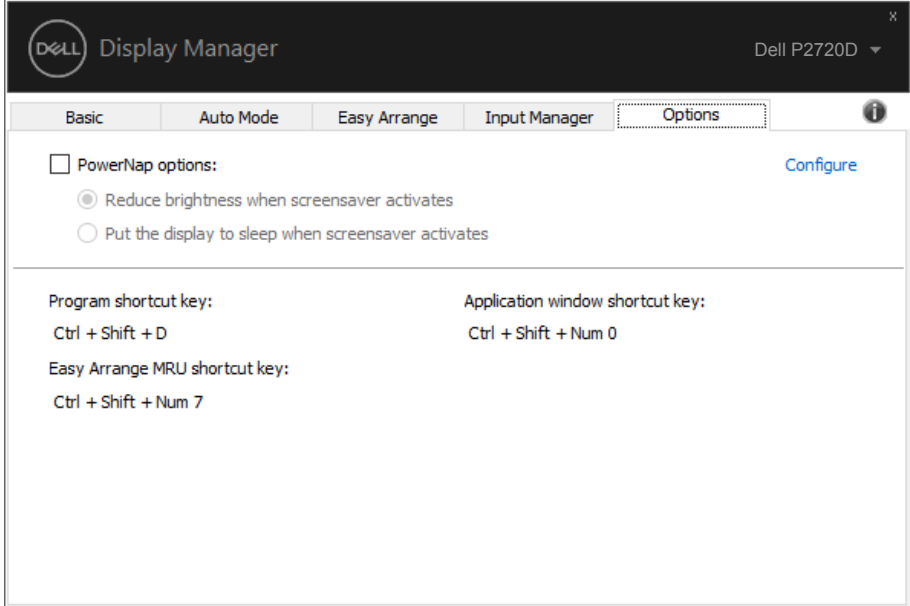

DELL

## <span id="page-18-0"></span>**Pemecahan Masalah**

Jika DDM tidak dapat berfungsi pada monitor Anda, DDM akan menampilkan ikon di bawah pada baris pemberitahuan Anda.

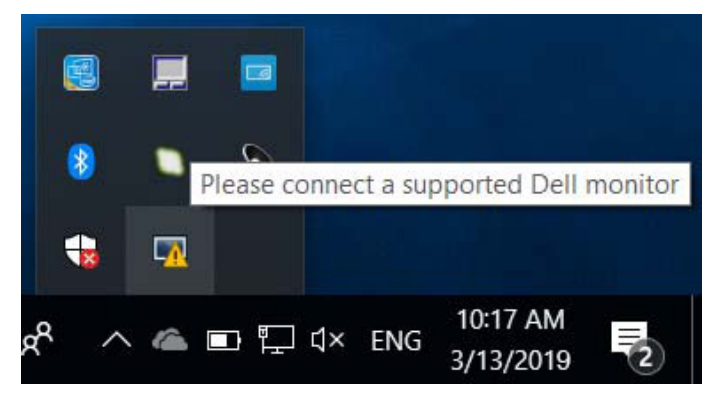

Klik pada ikon, **DDM** menampilkan sebuah pesan kesalahan yang lebih rinci.

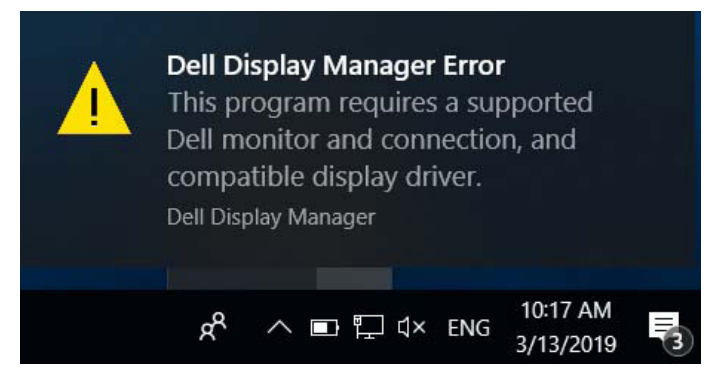

Harap perhatikan bahwa DDM hanya bekerja pada monitor bermerek Dell. Jika Anda menggunakan monitor dari pabrikan lain, DDM tidak mendukungnya.

Jika DDM tidak bisa mendeteksi dan/atau berkomunikasi dengan monitor Dell yang didukung, ambil tindakan berikut untuk mengatasi masalah:

- **1.** Pastikan kabel video tersambung dengan benar ke monitor dan PC Anda, terutama konektor yang harus dimasukkan ke dalam posisinya dengan kuat.
- **2.** Periksa OSD monitor untuk memasikan bahwa DDC/CI diaktifkan.
- **3.** Pastikan Anda memiliki driver tampilan yang benar dan terbaru dari vendor grafis (Intel, AMD, NVidia, dll.). Driver tampilan seringkali menyebabkan kerusakan DDM.DELI
- **4.** Lepas segala tempat docking atau ekstensi kabel atau konverter antara monitor dan port grafik. Sejumlah ekstensi, hub atau konverter murah mungkin tidak mendukung DDC/CI dengan benar dan bisa merusak DDM. Perbarui driver perangkat semacam ini jika ada versi terkini.
- **5.** Hidupkan kembali sistem.

DDM mungkin tidak berfungsi untuk monitor di bawah:

- ∞ Model-model monitor Dell sebelum tahun 2013 dan seri D monitor Dell. Anda dapat melihat di situs web Dukungan Produk Dell untuk informasi selengkapnya
- Monitor untuk game menggunakan teknologi G-sync berbasis Nvidia
- ∞ Layar virtual dan nirkabel tidak mendukung DDC/CI
- Beberapa model awal monitor DP 1.2, mungkin perlu menonaktifkan MST/DP 1.2 dengan menggunakan OSD monitor

Jika PC Anda tersambung ke internet, Anda akan disodori sebuah pesan ketika versi aplikasi DDM yang lebih baru sudah tersedia. Disarankan untuk mengunduh dan menginstal aplikasi DDM terbaru.

Anda juga dapat memeriksa vbersi baru dengan mengklik kanan ikon DDM sambil menekan dan menahan tombol 'shift'.

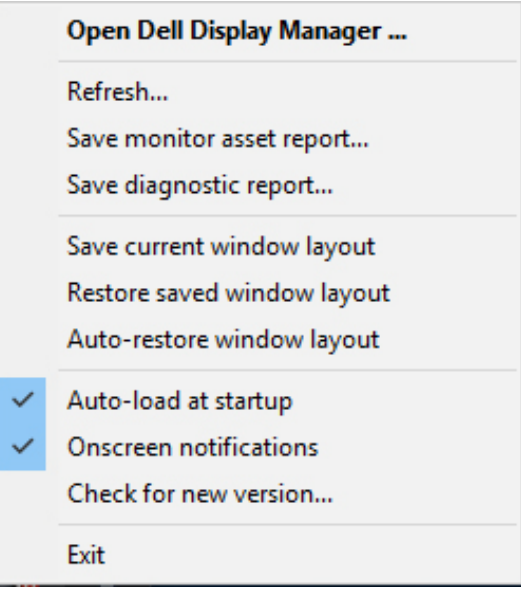

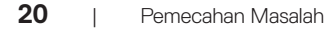